### **Atualização do sistema** *Moodle* **do IPT**

O sistema *Moodle* encontra-se em funcionamento regular no IPT desde 2007, tendo recebido a última atualização importante em 2009. Está, portanto, bastante desatualizado face à última versão do *software*, o que por um lado nos impede de tirar partido das suas caraterísticas mais recentes, e por outro nos expõe a debilidades em termos de segurança, corrigidas nas versões mais atuais do produto.

É por este motivo que a equipa que gere o sistema no IPT decidiu que era altura de proceder a essa atualização. Assim, no link [http://www.e-learning.ipt.pt,](http://www.e-learning.ipt.pt/) a partir de segunda dia 18 de setembro de 2017, passará a estar disponível a versão mais recente do *Moodle*. Por forma a facilitar a transição, durante o 1º semestre do ano letivo 2017/18 irão estar disponíveis as duas versões do *Moodle*, ficando a anterior plataforma disponível em [http://moodle1617.ipt.pt.](http://moodle1617.ipt.pt/)

Há alguns aspetos importantes a salientar na nova versão:

- 1. Docentes e alunos passam a entrar com as suas credenciais de e-mail, deixando de usar as credenciais específicas que tinham na versão anterior do *Moodle*;
- 2. A associação de disciplinas a docentes será feita de modo automático, a partir da informação constante na plataforma de Distribuição de Serviço Docente, deixando por isso de ser necessário solicitar essa associação ao CIS.ipt, como era feito nos anos letivos passados;
- 3. A inscrição dos alunos em cada uma das disciplinas continuará por enquanto a ser efetuada nos moldes seguidos até agora, ou seja, com recurso à chave de inscrição facultada pelo docente. (Ver procedimento *Atribuição de Chave de Inscrição*)
- 4. Atendendo a que se trata de uma atualização muito significativa, e dado o elevado número de incompatibilidades existentes entre a versão anteriormente instalada (1.9) e a versão atual (3.3) do *Moodle*, que inviabiliza a migração automática de disciplinas, as disciplinas associadas a cada docente estarão inicialmente vazias. Sem prejuízo da possibilidade de colocar de raiz os conteúdos das suas disciplinas na nova plataforma, será em princípio possível a cada docente, caso o entenda, promover a migração manual dos conteúdos de cada uma das suas disciplinas (Ver procedimento *Recuperação de cópias de segurança*).
- 5. A nova versão do *Moodle* passará também a estar integrada com a App MyIPT, disponibilizada nas *Stores* da Google e da Apple.

Caso se verifique alguma dificuldade, ou se detete alguma incorreção no âmbito do ponto 2., estamos disponíveis pelas formas de contacto habituais – extensão telefónica do CIS.ipt, ou pelo e-mail helpdesk@ipt.pt.

Os responsáveis pela plataforma Moodle do IPT,

Joaquim Pombo / João Patrício

## Procedimento *Atribuição de Chave de Inscrição*

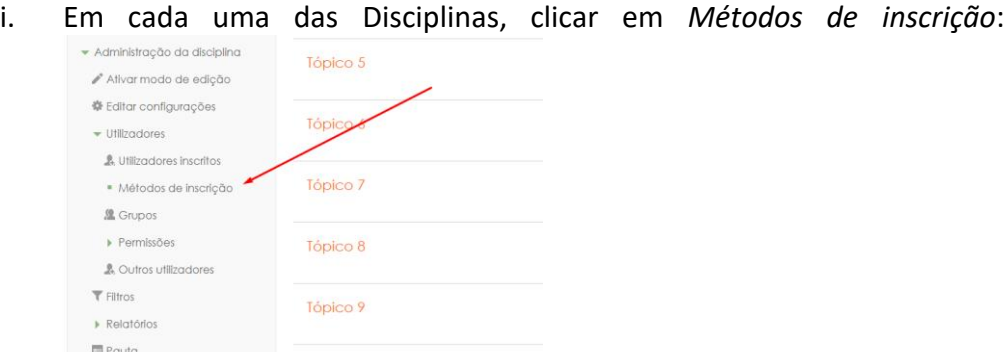

ii. Em *Métodos de inscrição*, ativar a *Autoinscrição*:

| Designação               | <b>Utilizadores</b> | Para cima/Para<br>baixo | Editar                        |
|--------------------------|---------------------|-------------------------|-------------------------------|
| Inscrições manuais       |                     |                         | 2.45                          |
| Acesso de<br>visitantes  | 0                   |                         | $\times$ $\alpha$<br>٠        |
| Autoinscrição<br>(Aluno) | ٥                   |                         | $X \circ \blacktriangleright$ |

iii. Depois de ativar a *autoinscrição*, introduzir a senha de inscrição, criada pelo docente, a ser posteriormente divulgada junto dos respetivos alunos:

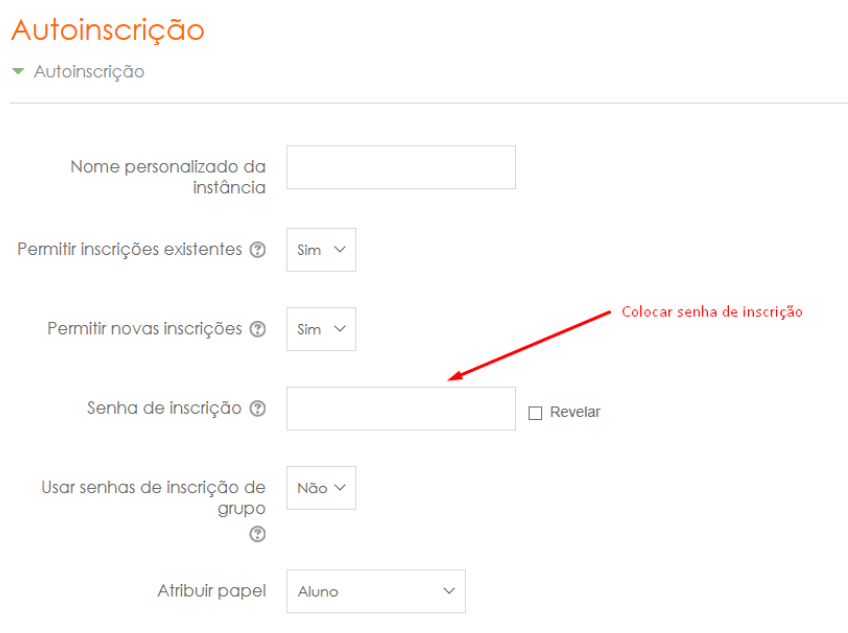

#### Procedimento *Recuperação de cópias de segurança*

i. Na versão anterior do *Moodle*, em cada uma das Disciplinas, clicar em Cópias de Segurança

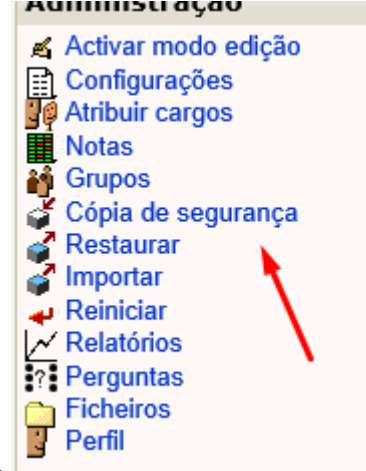

*Cópias de Segurança*:

ii. Em *Cópias de Segurança*, ativar os conteúdos que pretende transferir:

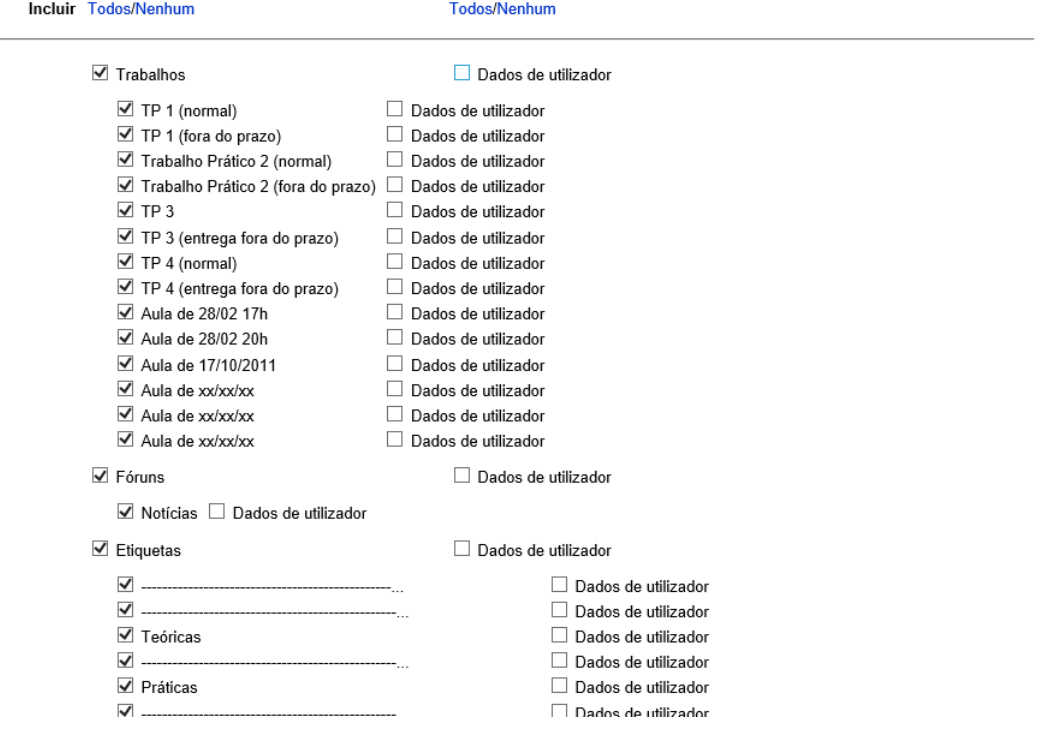

iii. Após clicar em "continuar", surge a informação daquilo que selecionou para copiar.

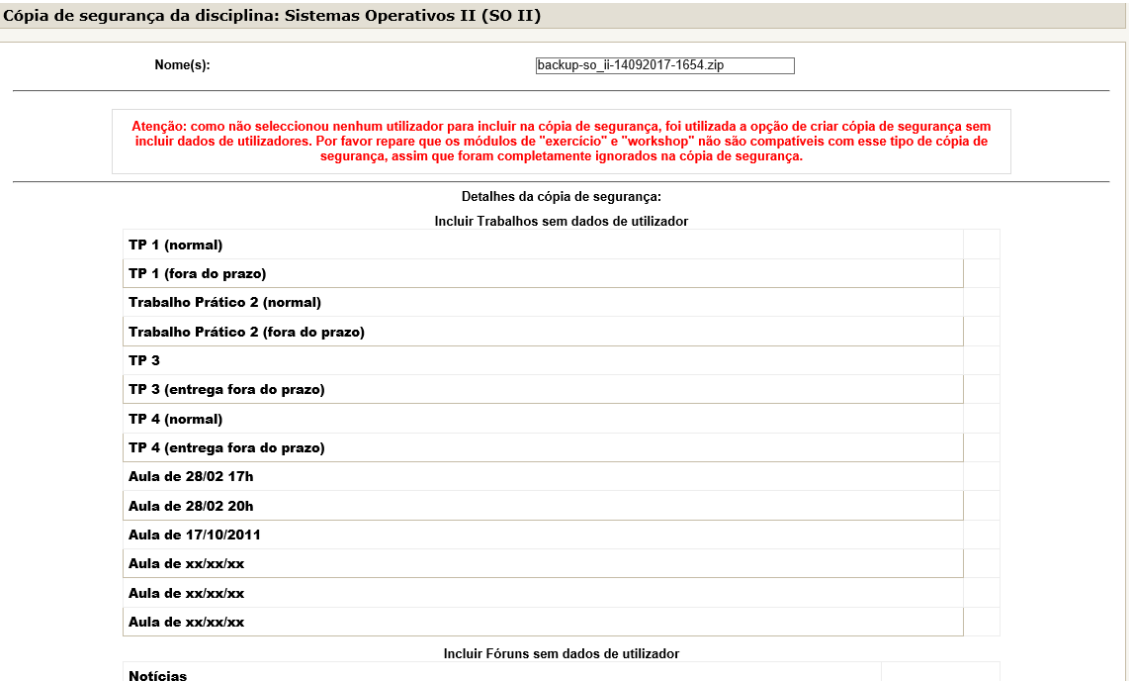

# iv. Após clicar em "continuar", surge a informação do estado da cópia.

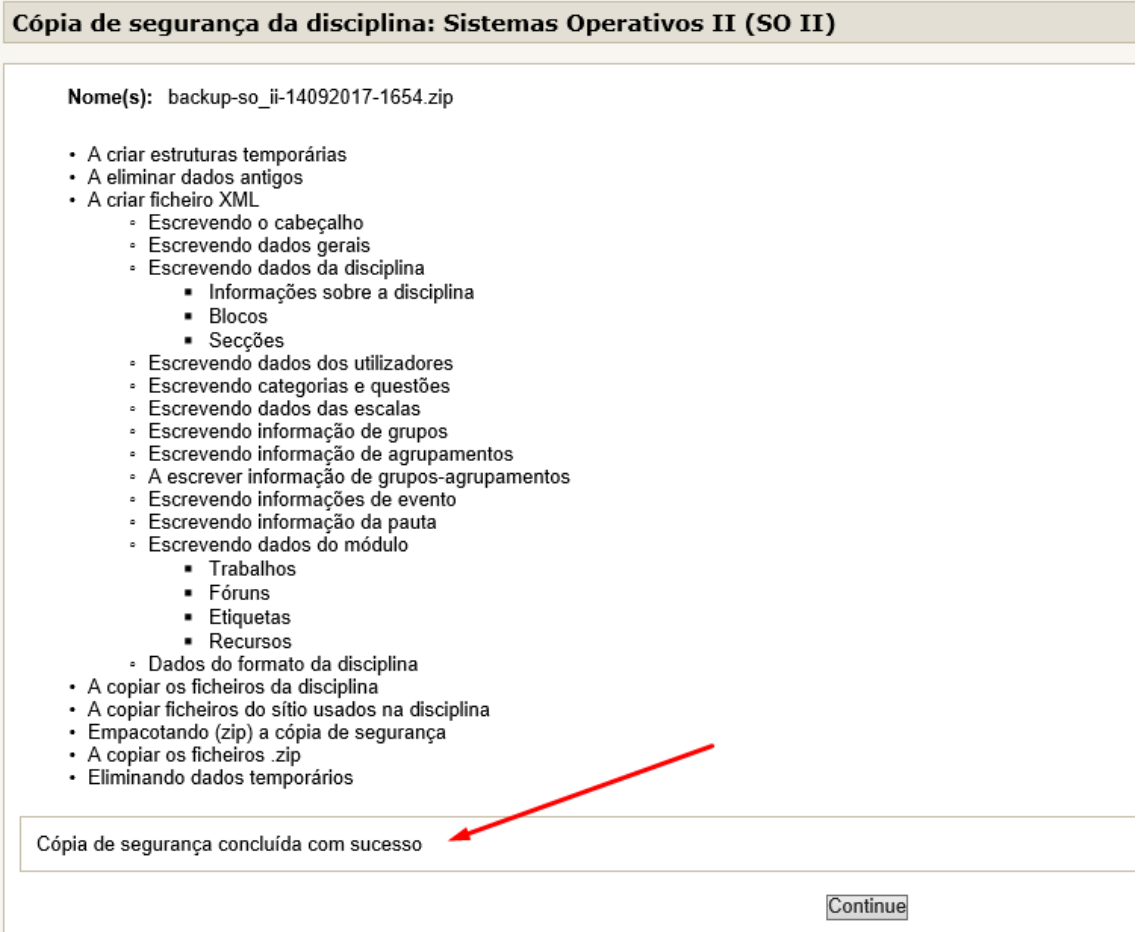

v. Mostra informação sobre as cópias efectuadas.

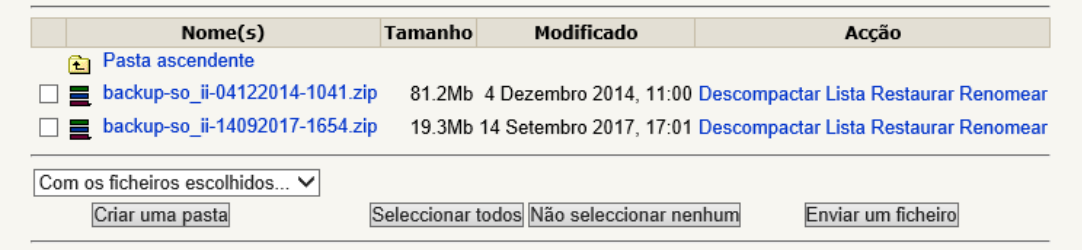

vi. Clicamos em cima do nome do ficheiro.

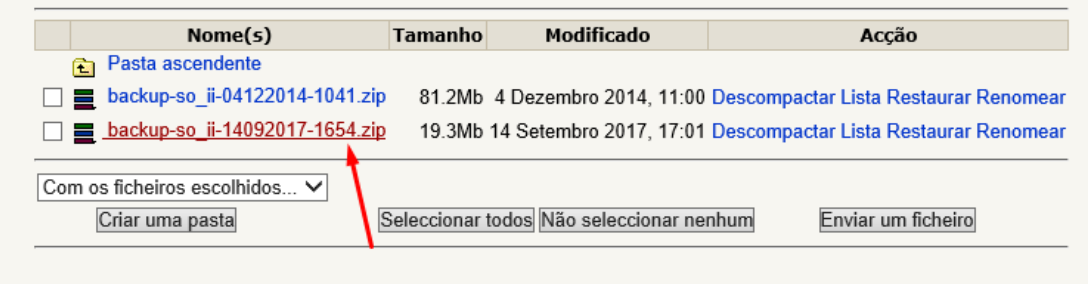

sta página

vii. Guardamos localmente no nosso equipamento.

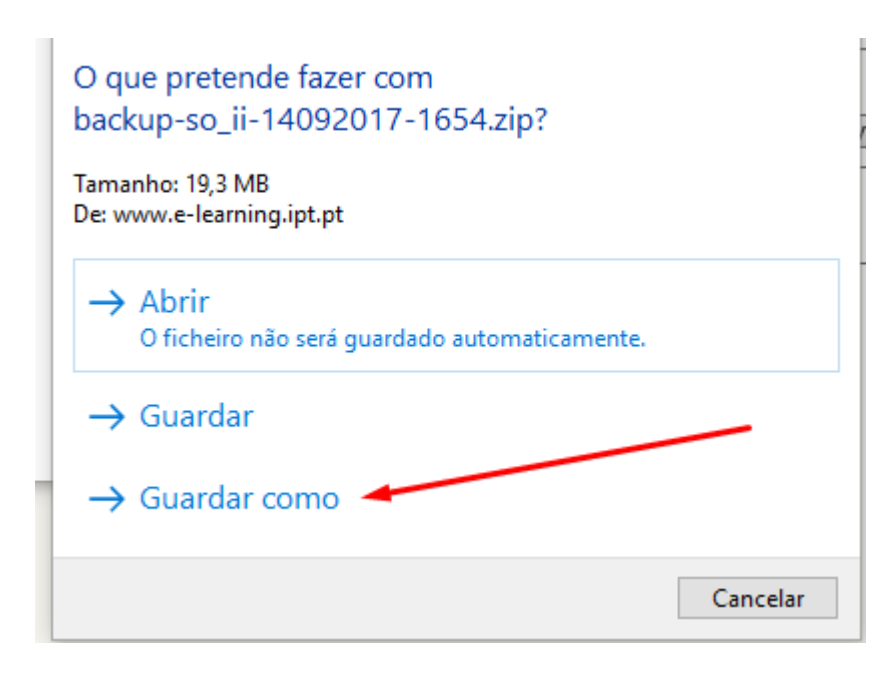

## viii. Na nova versão do Moodle, em cada uma das Disciplinas, clicar em Restaurar

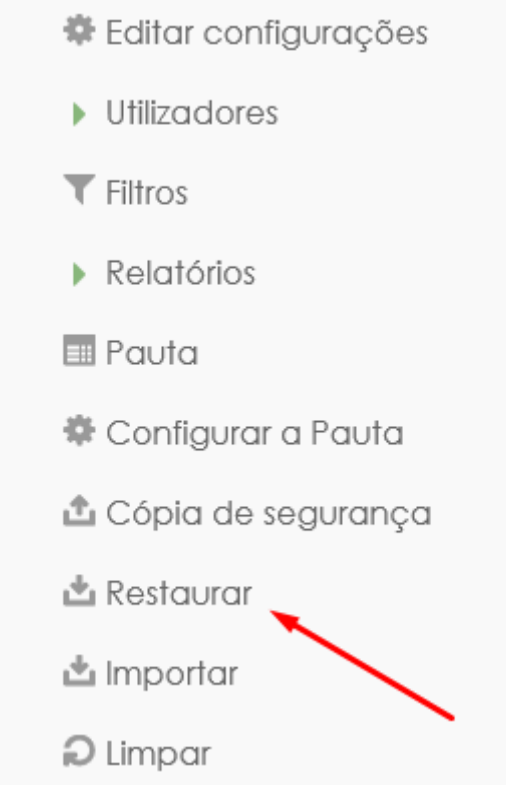

ix. Após clicar em "restaurar", arraste o ficheiro de cópia que criou anteriormente:

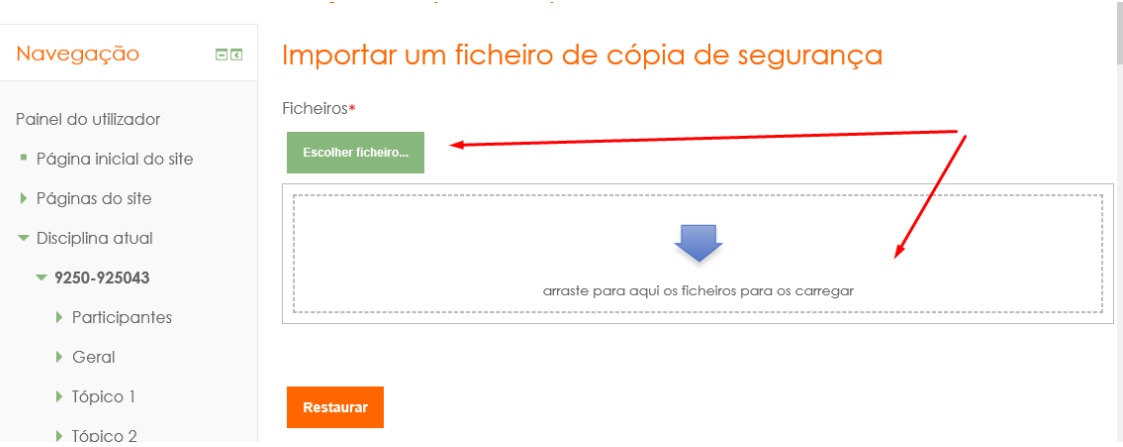

x. Após clicar em "restaurar", arraste o ficheiro de cópia que criou anteriormente:

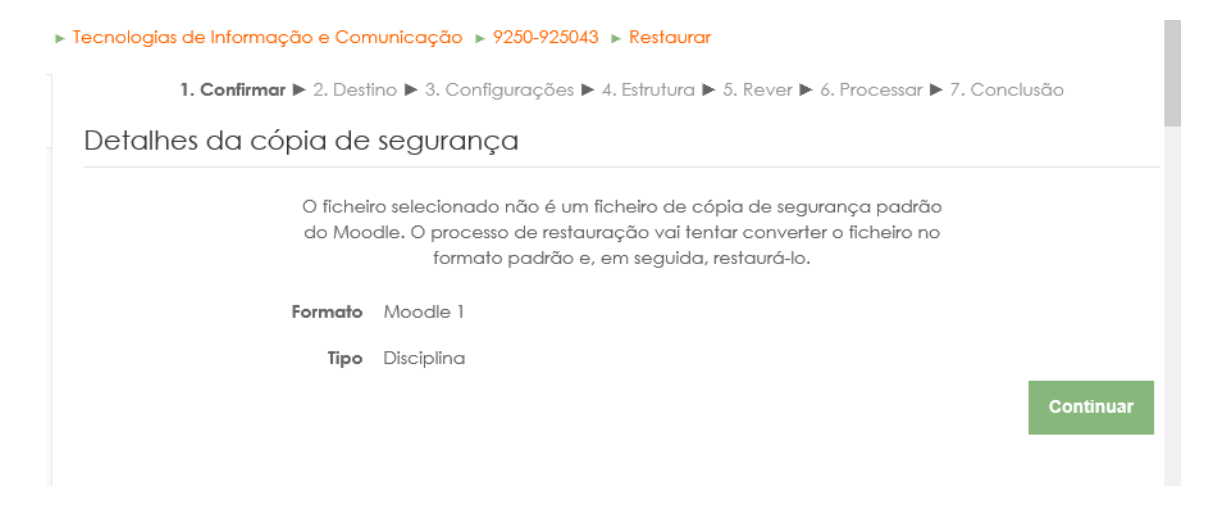

xi. Após clicar em "continuar", é importante que escolha "Inserir o conteúdo desta cópia de segurança nesta disciplina".

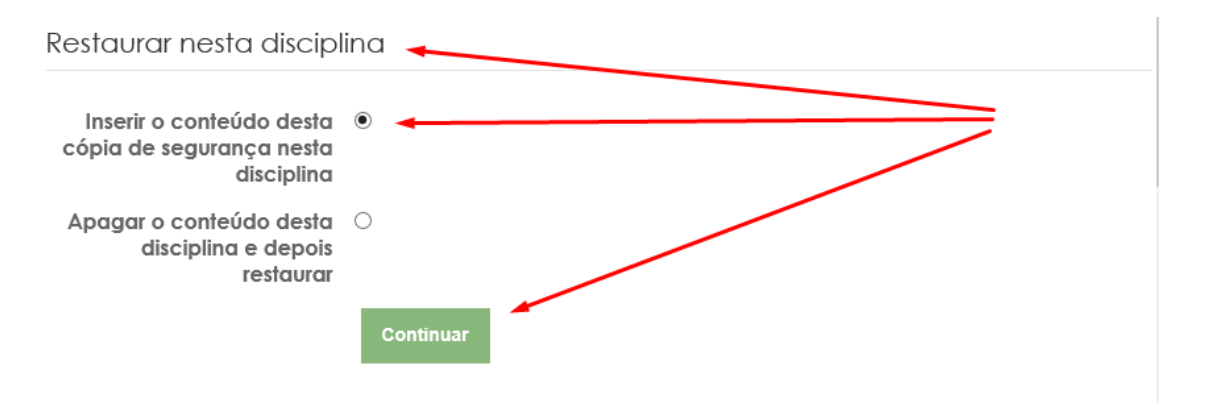

xii. Após clicar em "continuar", é apresentada informação sobre o que vai ser importado. Após as suas escolhas deve clicar em continuar.

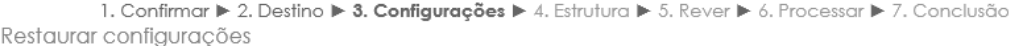

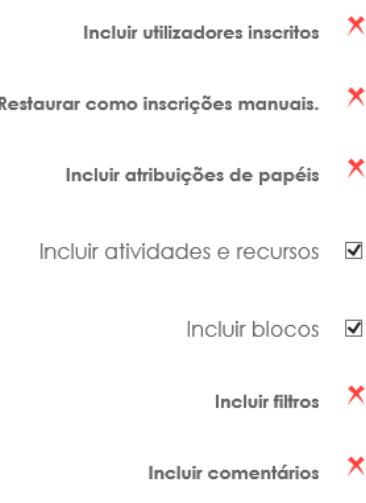

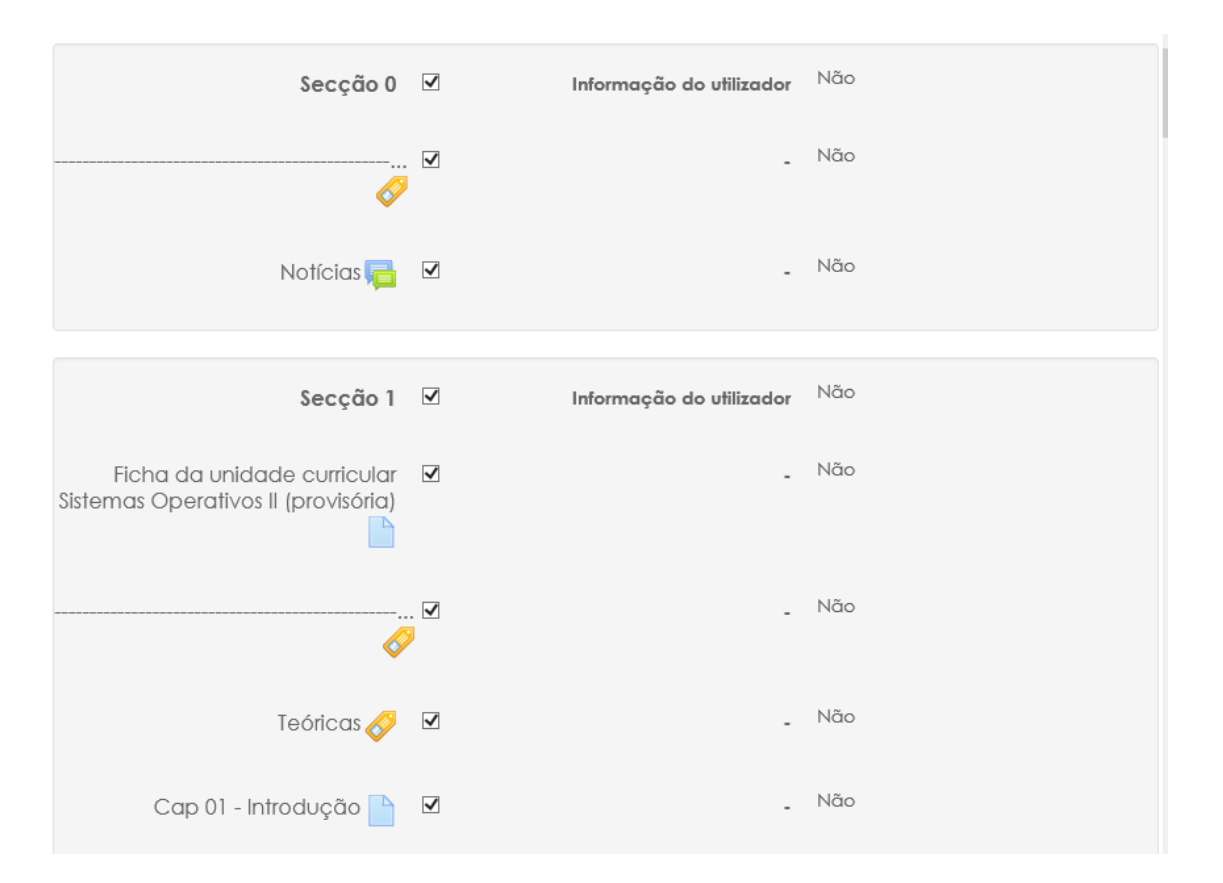

xiii. Após clicar em "seguinte", é apresentada informação sobre o que vai ser importado.

xiv. Por último e para realizar o restauro deve clicar em "realizar restauro"

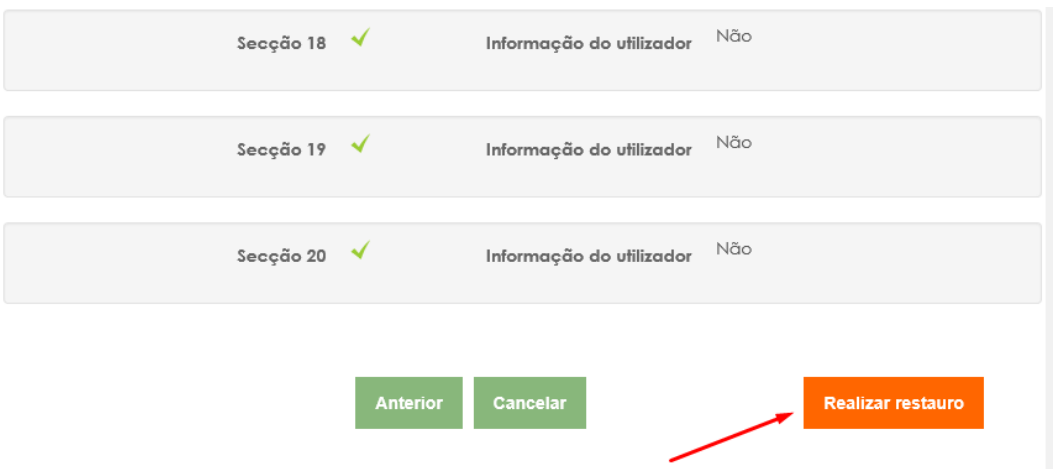